# **INDEX**

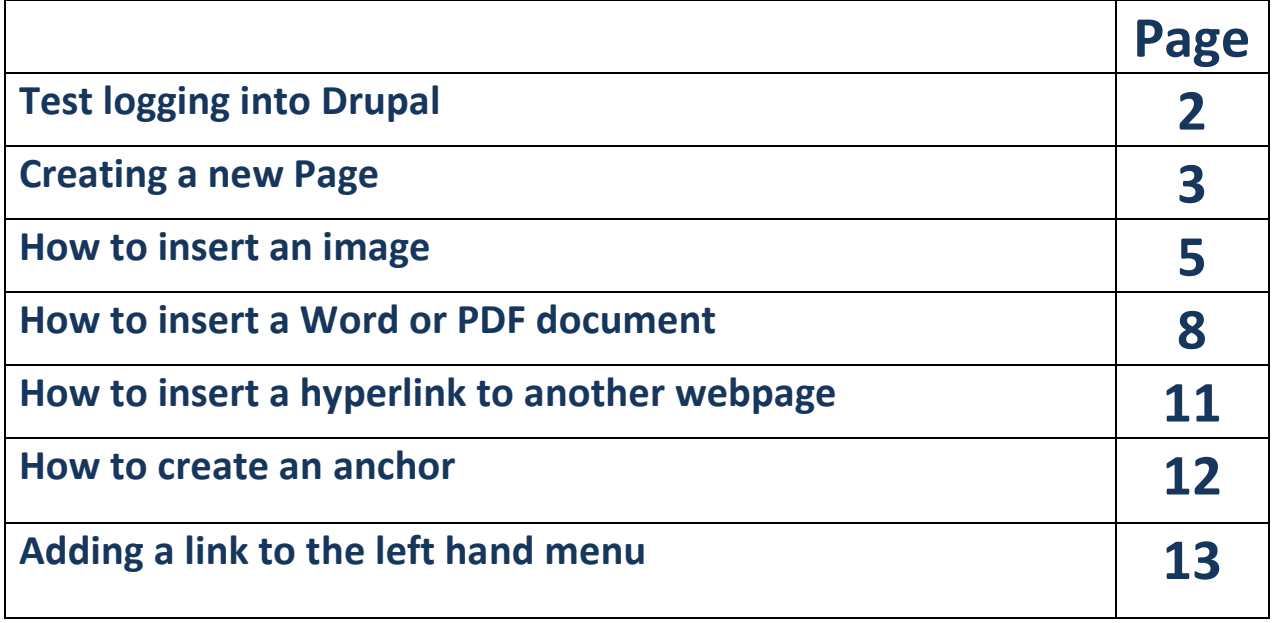

### **How do I log into Drupal?**

1. *NOTE:* **We recommend using Mozilla or Chrome web browser to when logging into Drupal. Log in to Drupal** at Https://www4.dcu.ie/user

Login page appears and you will need to enter your Network User Name and Password

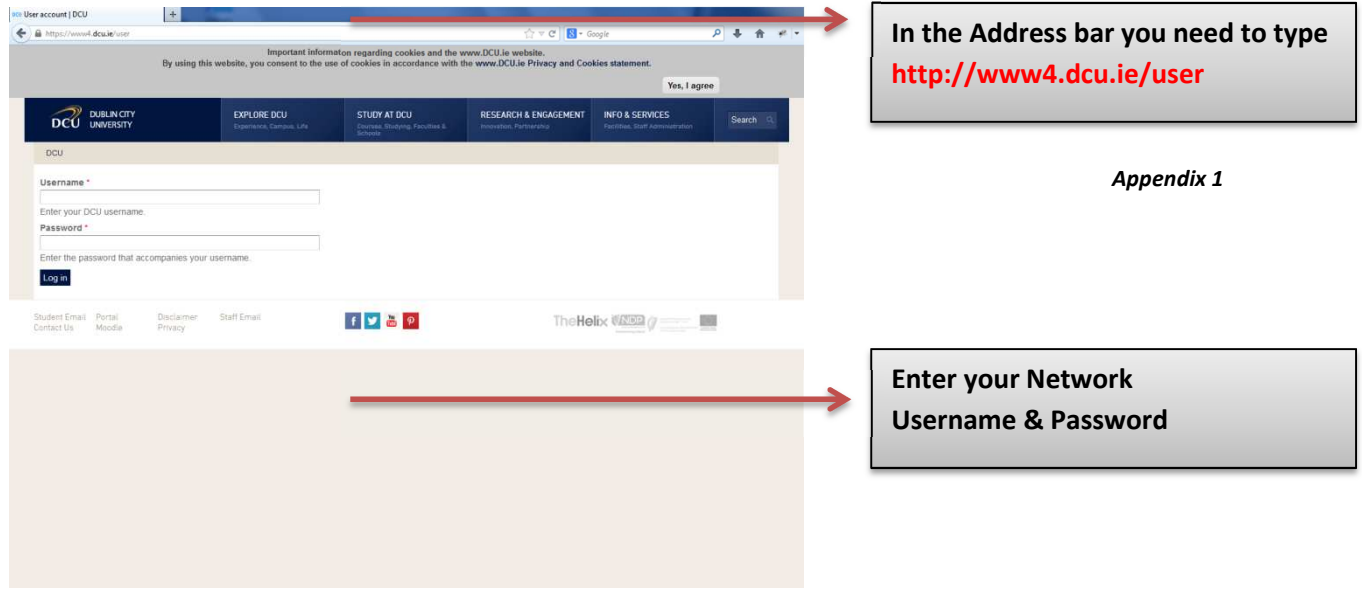

2. Once logged in you will see something similar to the image below *Appendix 2*

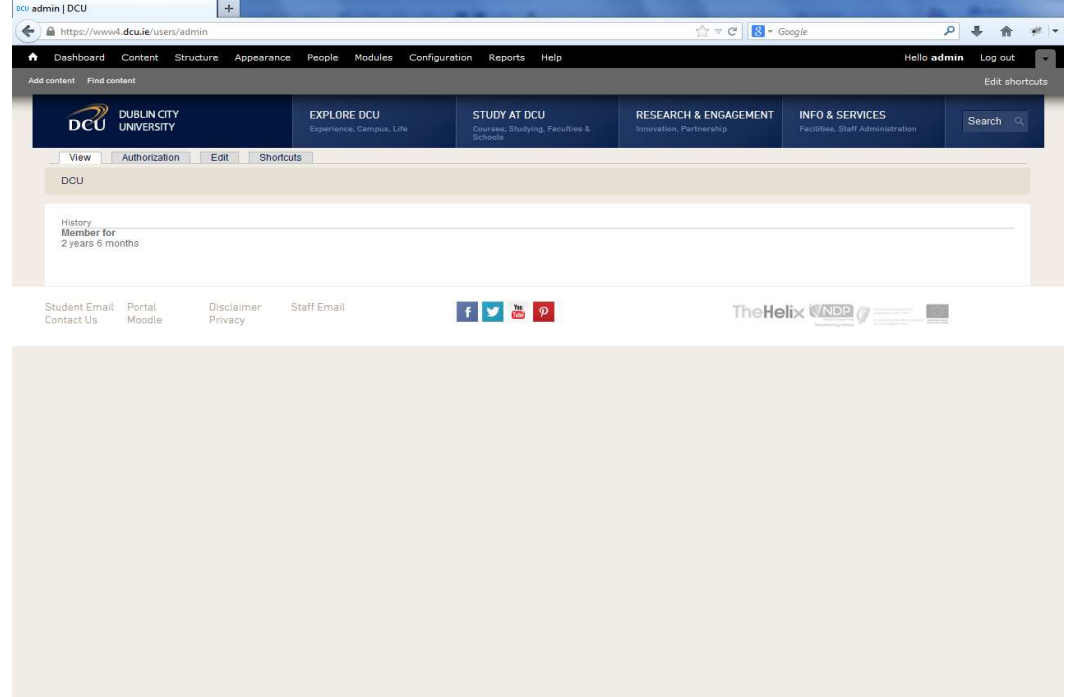

## **Creating a new Page**

1. Click on the **"Add Content"** option *(top left hand corner)*

#### *Appendix 3*

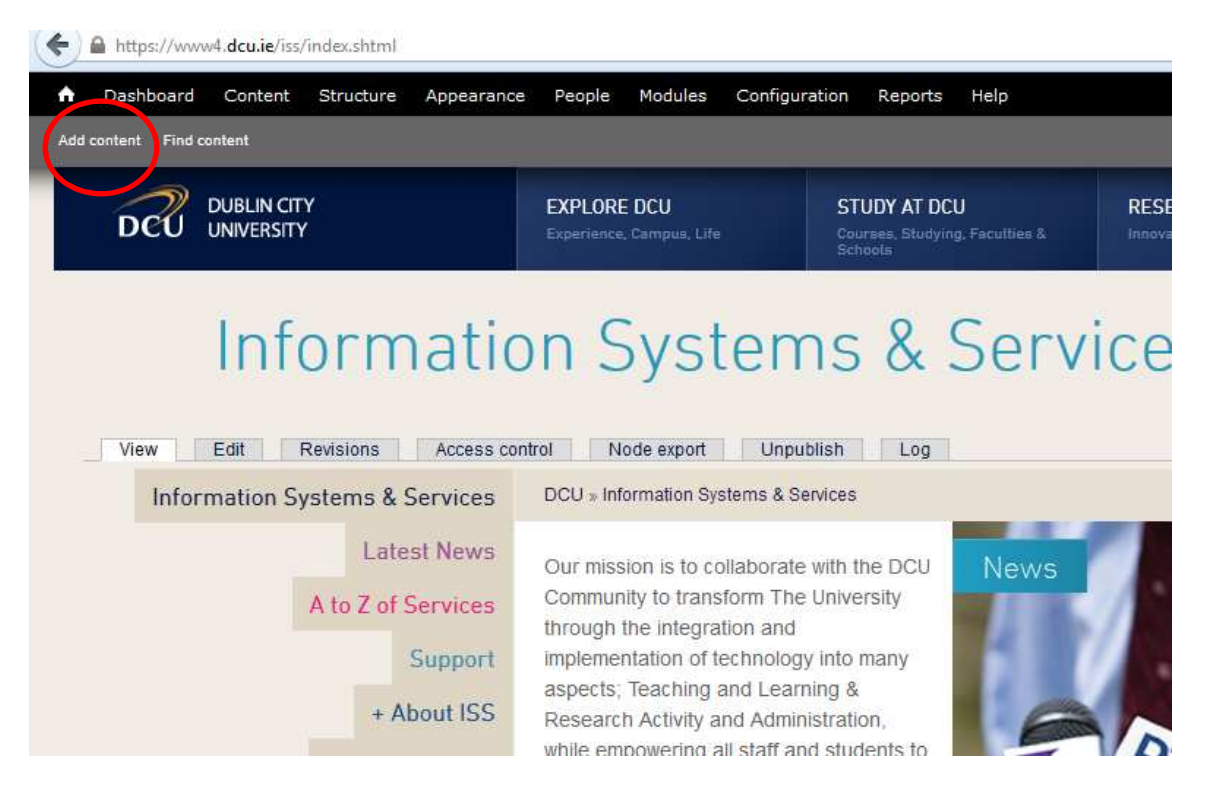

2. Click on **"Basic Page"** option

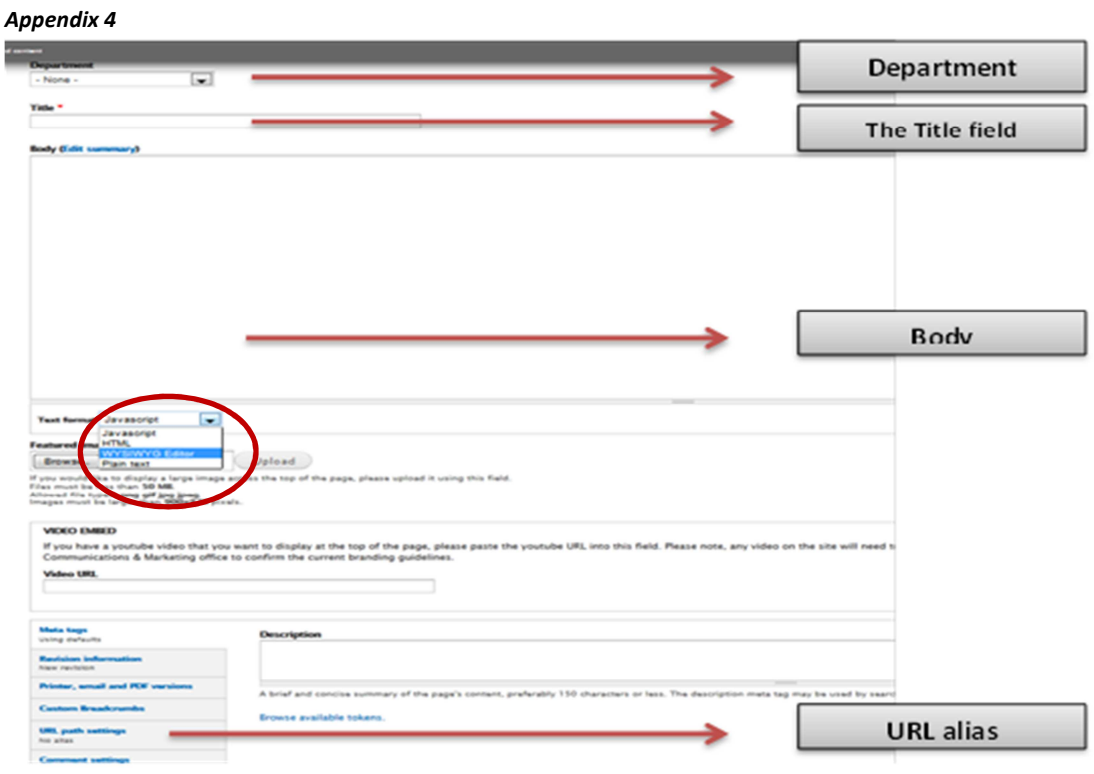

### **Creating a new Page**

- 3. There are four things that you need configure when creating a basic page
	- **a. Department:**  the department name used within the URL **NOTE: It is very important to choose the correct department, should you choose an incorrect department you will not have the correct permissions to edit the page you create**
	- **b. Body: your web pages content (Make sure the WYSIWYG option circled in Red above in** *Appendix 4* **is selected in the Text Format option)**
	- **c. Title:**  should be in the format Page Title | Department for example: *Tutorial | Information Systems & Services*
	- **d. URL Path Settings:**  Name of your department and name of your web page *for example: - iss/contact-us.shtml*. **NOTE: It is very important to never use spaces in web address or file names if however you wish to break up a name always us a – (hyphen) instead of a space.**
- 4. Define a URL alias for the new page. The URL alias allows you the content creator to define the URL that will be used to access the new page. The alias inserted is the part of the URL after http://www.dcu.ie. Therefore for a webpage *"http://www.dcu.ie/iss/new-page.shtml"* will have an alias of *"iss/new-page.shtml"*
- 5. Make a note of the URL alias you have created and click **Save**.

## **How to insert an image**

There are two ways to upload an image into the body of your webpage, clicking on the "upload an image from the Drupal toolbar circled in *Appendix 5*" or simply right click in the body where you wish to place

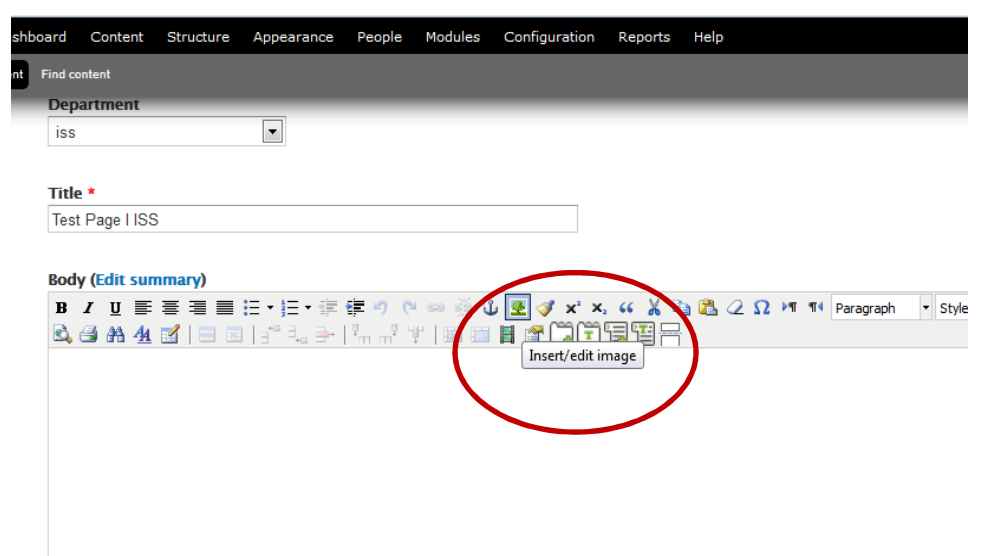

After inserting an image, an insert image dialog box will appear *(appendix 6)* will need to click onto the "Browse Public folder" circled here in red.

#### *Appendix 6*

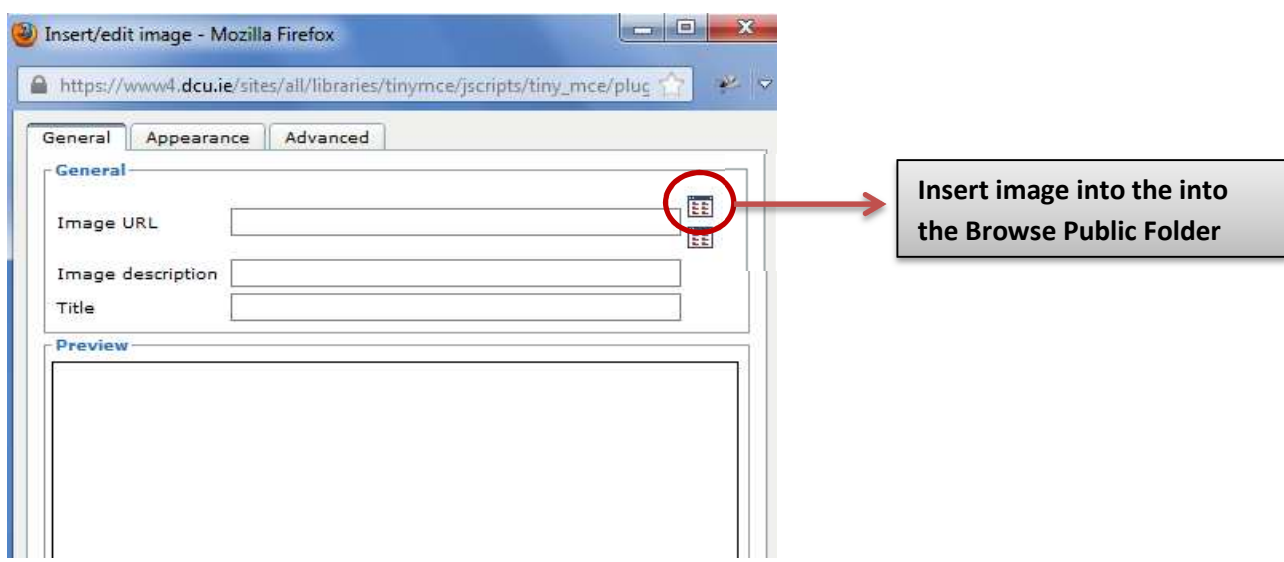

### **How to insert an image**

After Clicking onto the **"Browse Public Folder"** another dialog box pops up. This dialog box shows the folders files and images associated with your department.

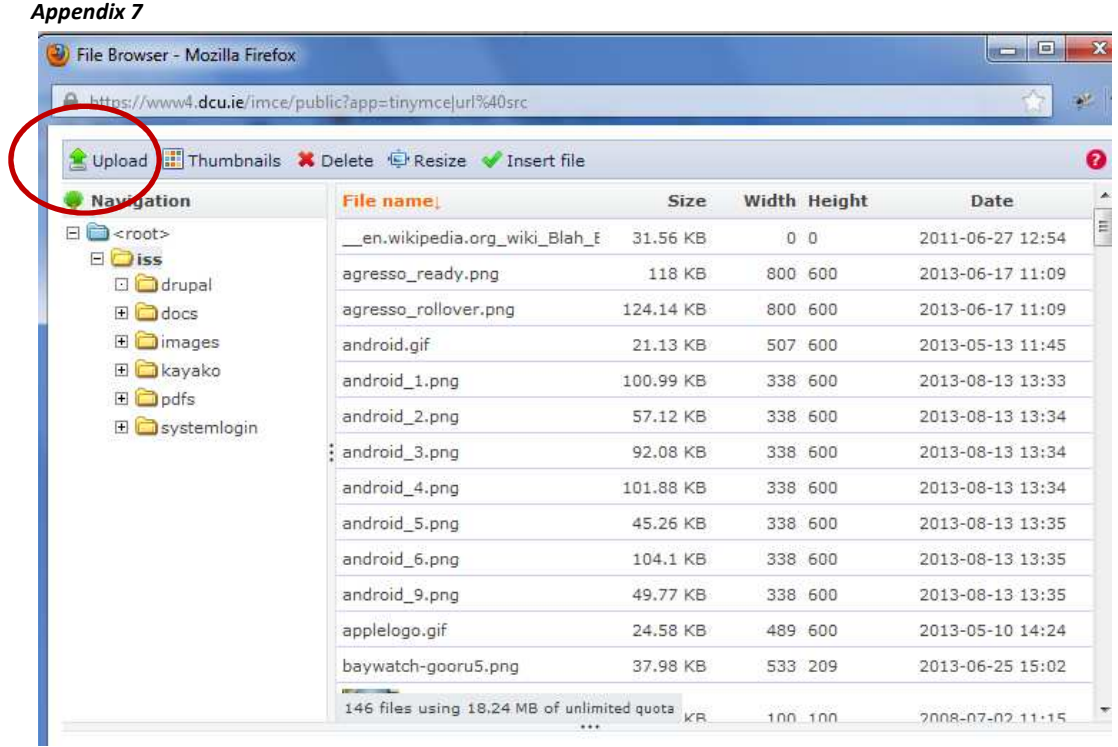

However if the image that you wish to insert is not available from within the images folder you will need to upload this image from your computer.

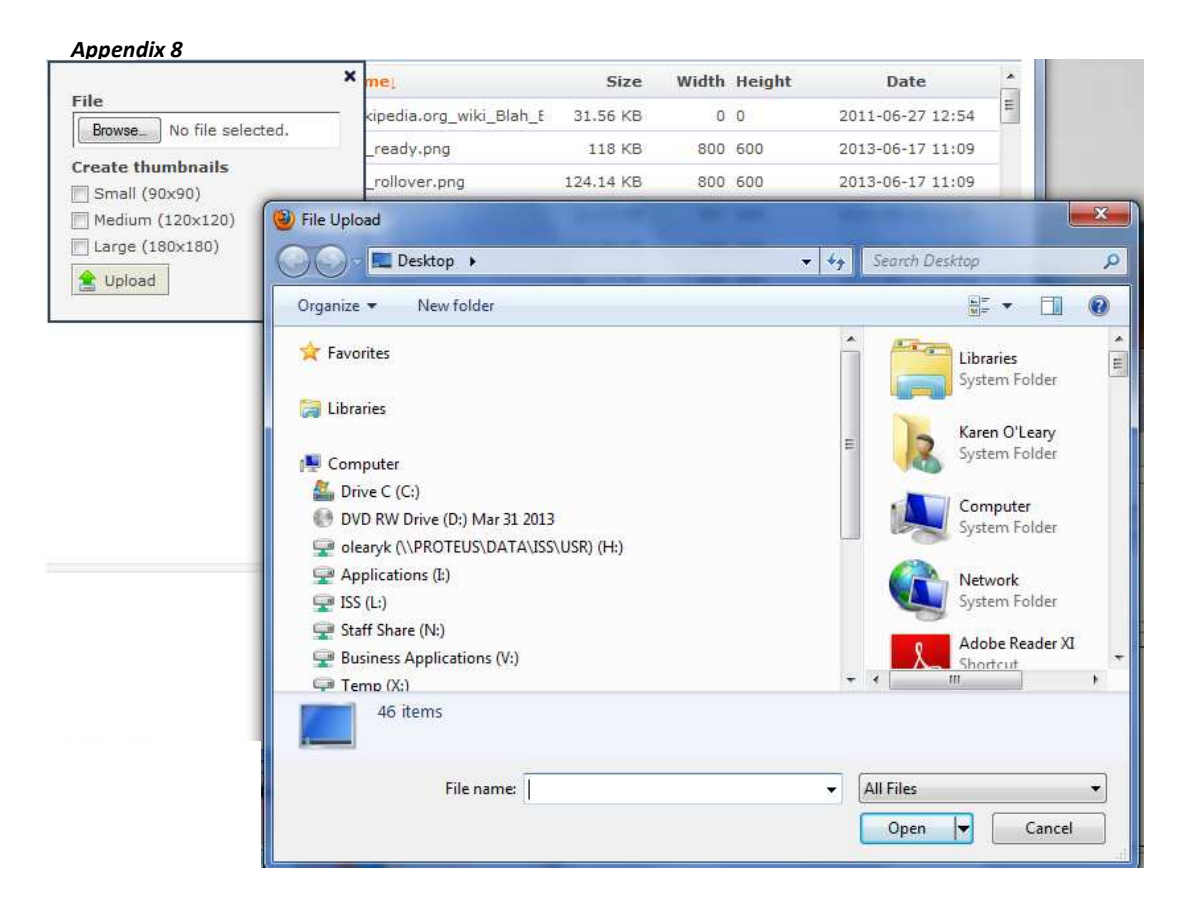

### **How to insert an image**

When image is selected click "upload" the image will then appear in your department's folder. To display or add the image to your webpage you just simply double click on the image. You will then be brought back to the very first dialog box *"see appendix 6"* where you will need to add a *"title"* to the image before clicking on the *"Insert button"*

### **How to insert a Word or PDF document**

First you need to either select text or enter the text you wish to have as your hyperlink to your Word or PDF document.

Just like inserting an image you need to either right click or choose from the toolbar "insert/edit link" option. *See Appendix 9* 

*Note: - when uploading a new file onto the webserver using this process please make sure there are not spaces in your file name, either use a – or \_ to replace a space* 

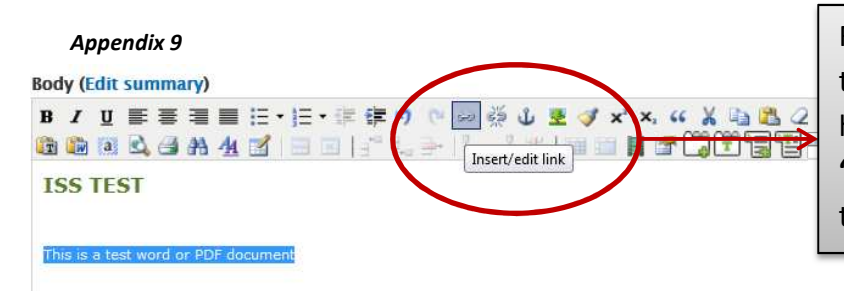

First you need to select or highlight the text you want to make a hyperlink to and click on the **"insert/edit link"** option on the toolbar

The *"insert/edit link"* dialog box is similar to the insert image dialog box

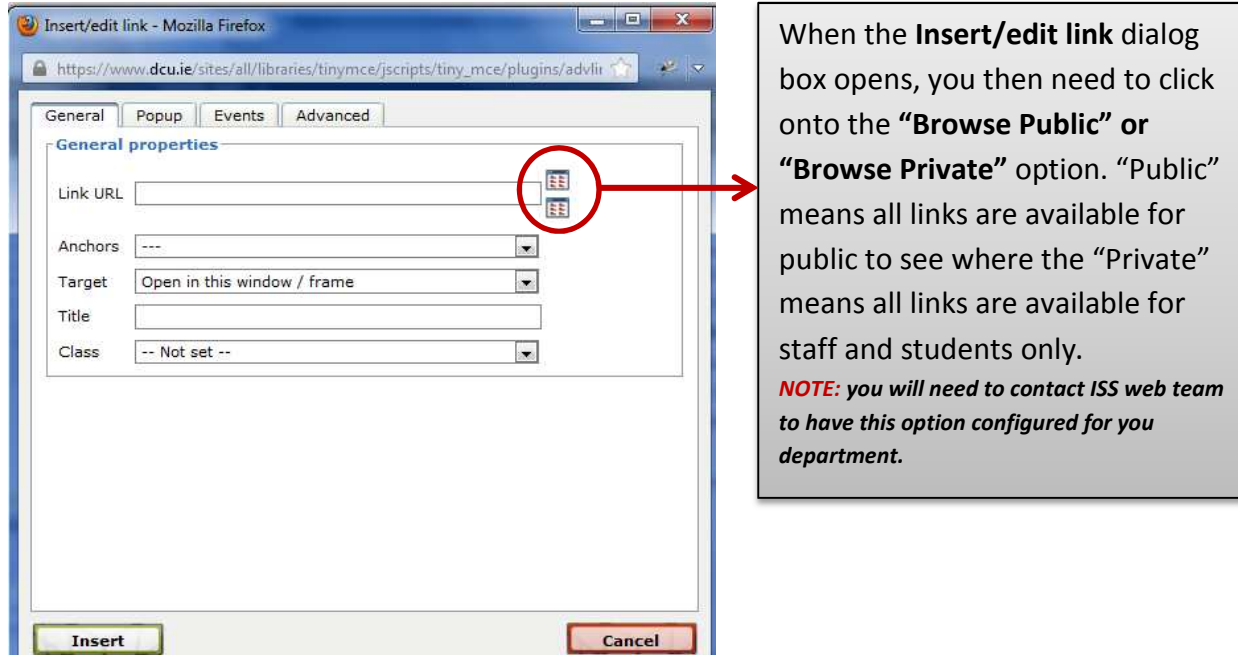

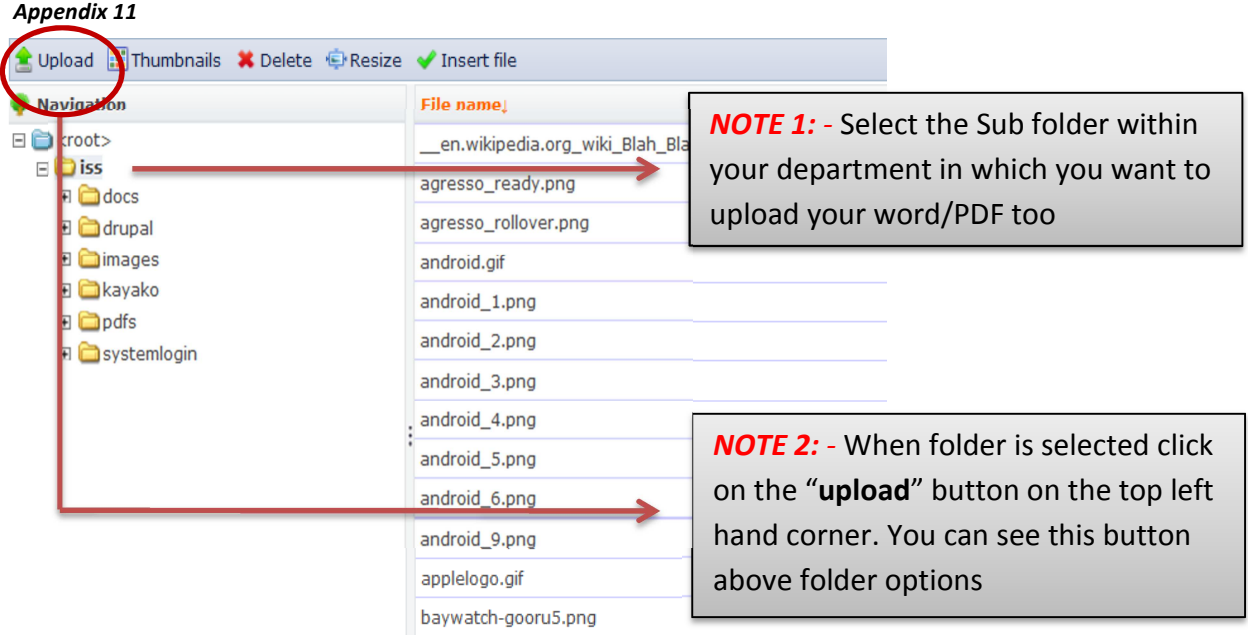

## **How to insert a Word or PDF document**

*Note: -* **: if the file you're uploading already exists and the new file has to replace existing make sure the original file on the database is deleted before uploading the new fi. This is to make sure that any other department web pages are automatically updated with this new document** 

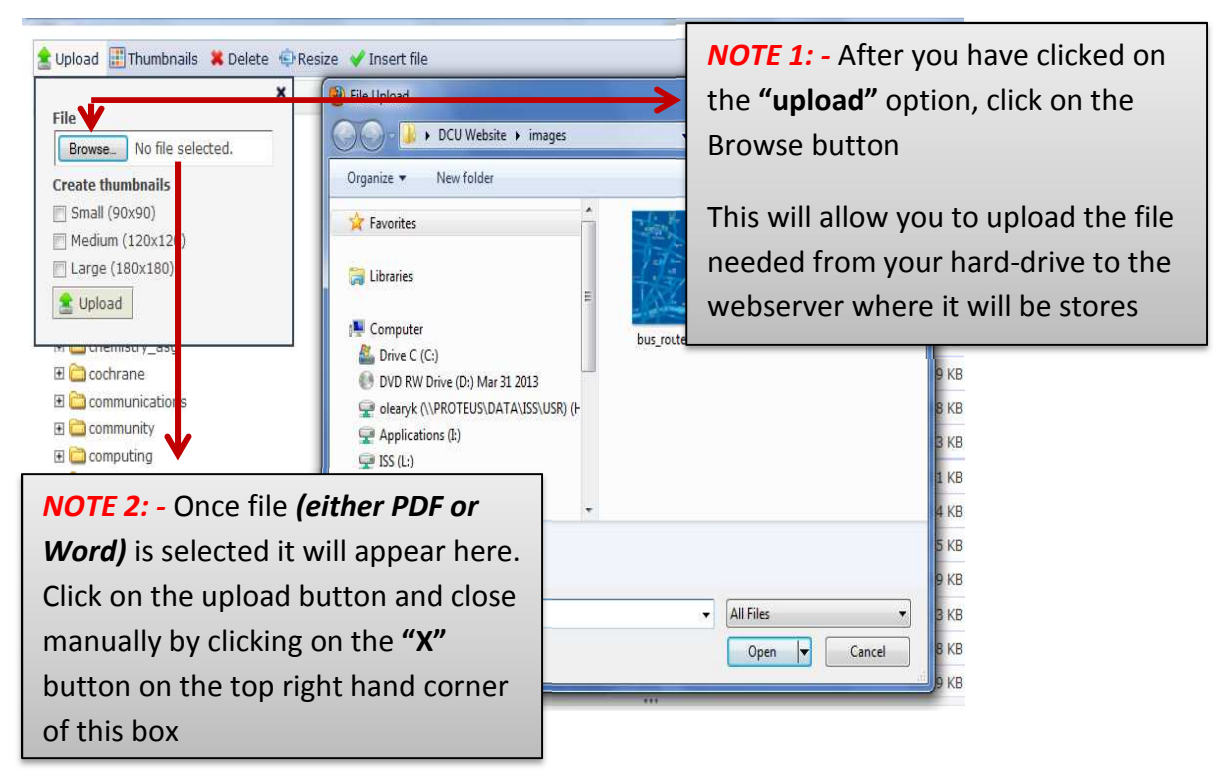

### **How to insert a Word or PDF document**

*Appendix 13*

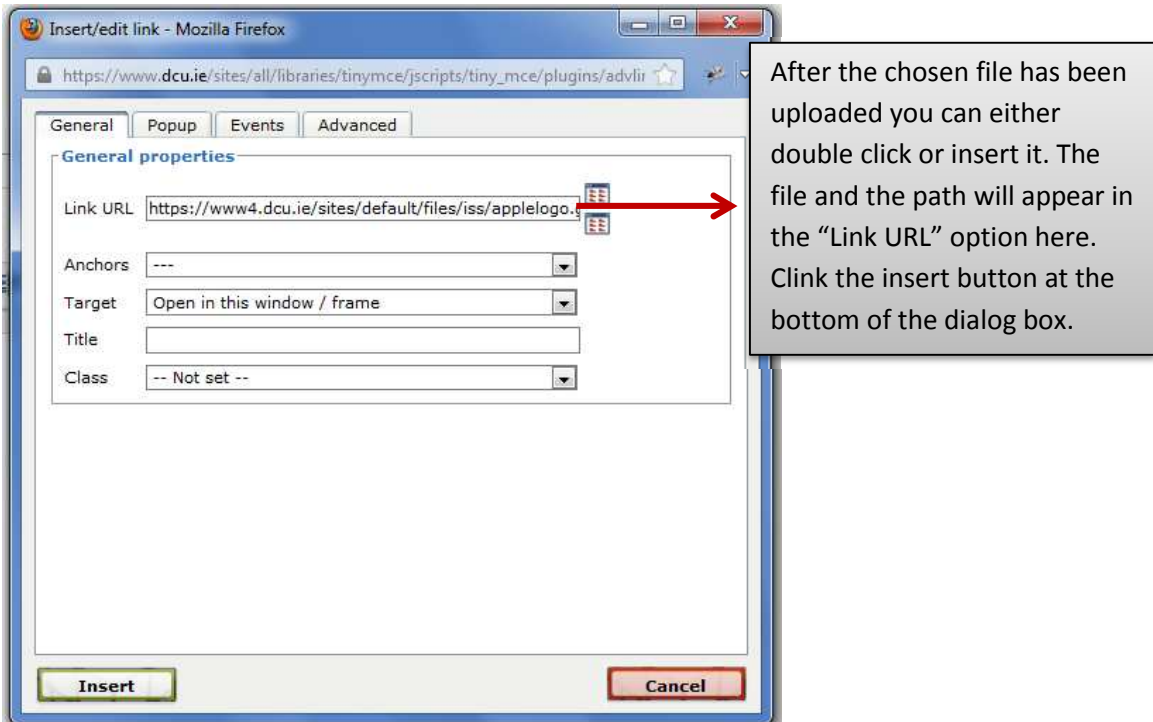

After the chosen file has been uploaded you can either double click or insert it. The file and the path will appear in the *"Link URL"* option here. Clink the insert button at the bottom of the dialog box. You will then be brought back to the webpage you're working on scroll down to the bottom and save. Your word or PDF link is now live

### **How to insert a hyperlink to another webpage**

Similar to inserting a link to a PDF / Word document you highlight the sentence you wish to link from, either right click or use the *"insert edit link"* from the toolbar. See *appendix 14*

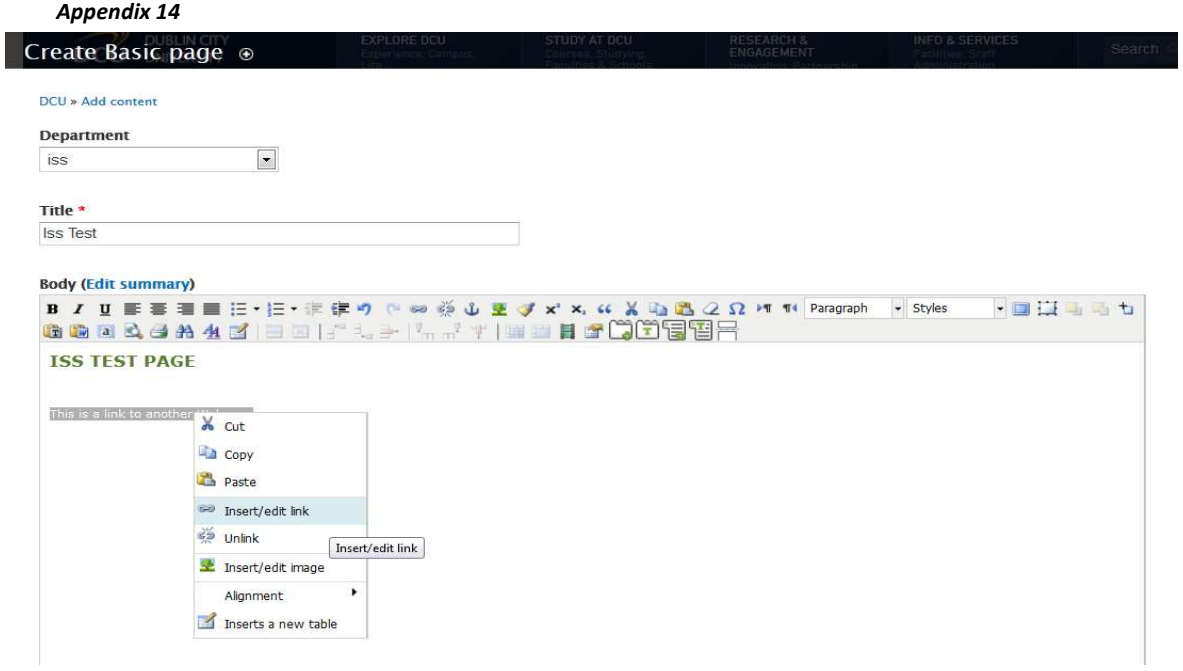

After clicking *"insert edit link"* the dialog box will pop open. You then insert the URL or web link of you chosen site into the *"Link URL"* option. See *Appendix 15.*

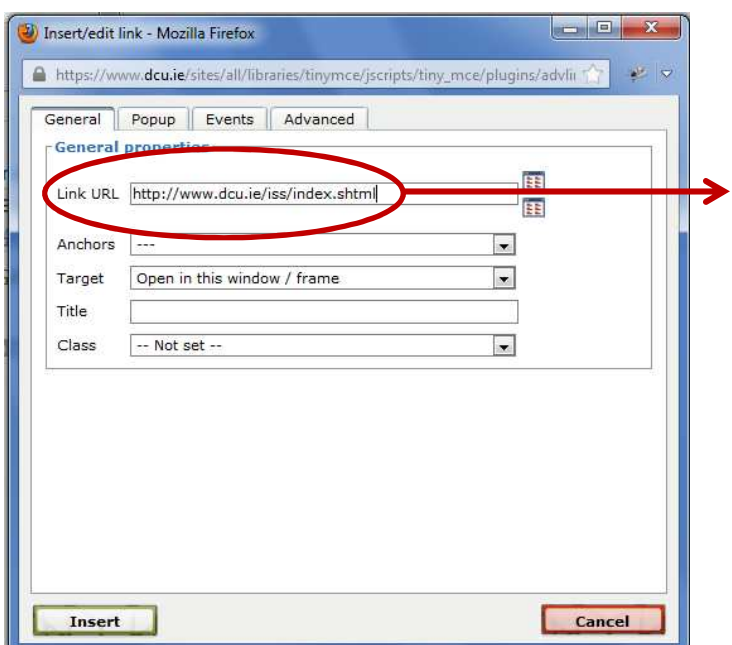

For example if I wanted to link to either another page within my department or a YouTube video I simply either type or copy the URL or web address link into the *"Link URL"* option. Example of a URL web address is *"http://www.dcu.ie/iss/index.shtml"*

### **How to create an anchor**

An Anchor is the visible characters and words that hyperlinks display when linking to another document or location within a document or on the web.

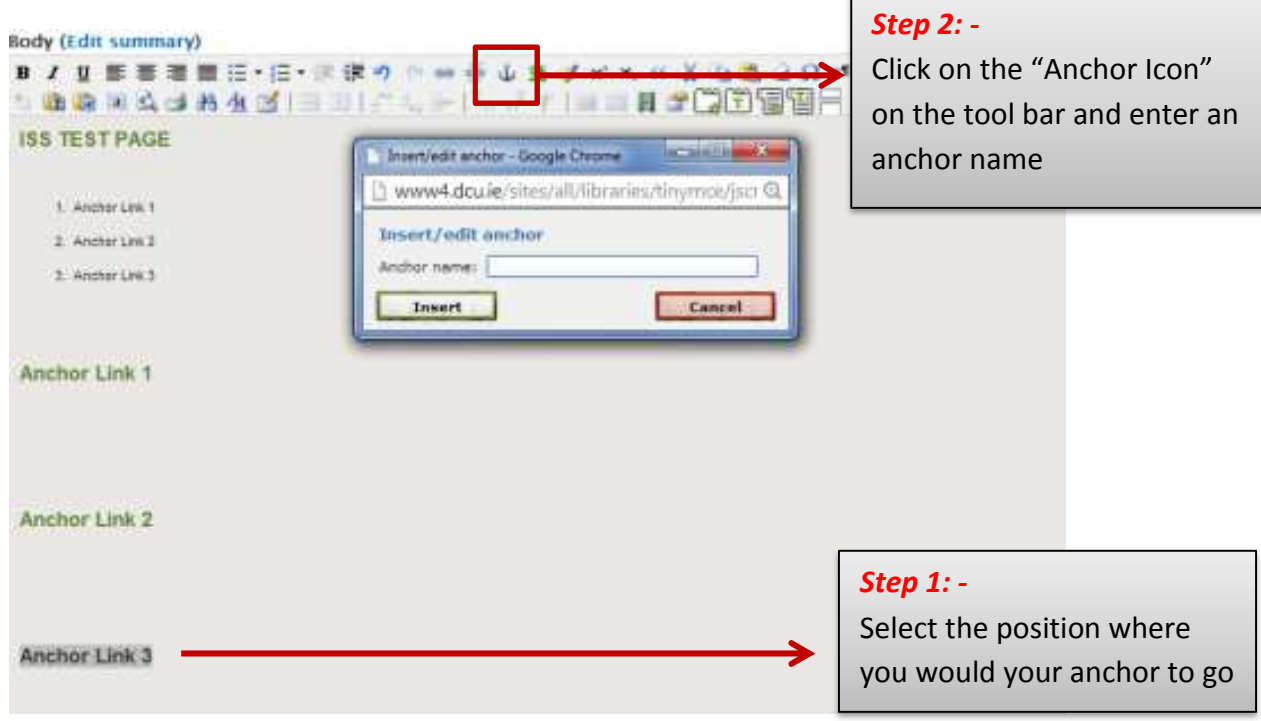

*Step 1*: begin with inserting any or all anchors within your webpage first. The reason for creating anchors first is because when you make a link reference to these anchors they are all listed in the anchor list.

To create the anchor, place cursor at the beginning of a sentence. Click the anchor icon on the toolbar shown in *Appendix 21 .* Give the anchor a name with NO spaces and click insert.

You should see the anchor sign at the beginning of this sentence.

**Step 2:** - create the link to the anchors by highlighting the text you want to link the anchor from. Click on the "insert/edit link" icon on the toolbar. In the "insert/edit link" dialog box there is a drop down option beside the anchor option.

## **Adding a link to the left hand menu**

The left hand menu is classed as a "Block". This menu block will appear on the left hand side of all of your department's webpages. To edit this menu block hover tour cursor over the top right of your menu block and click on the *"cog symbol"*, see *Appendix 16*

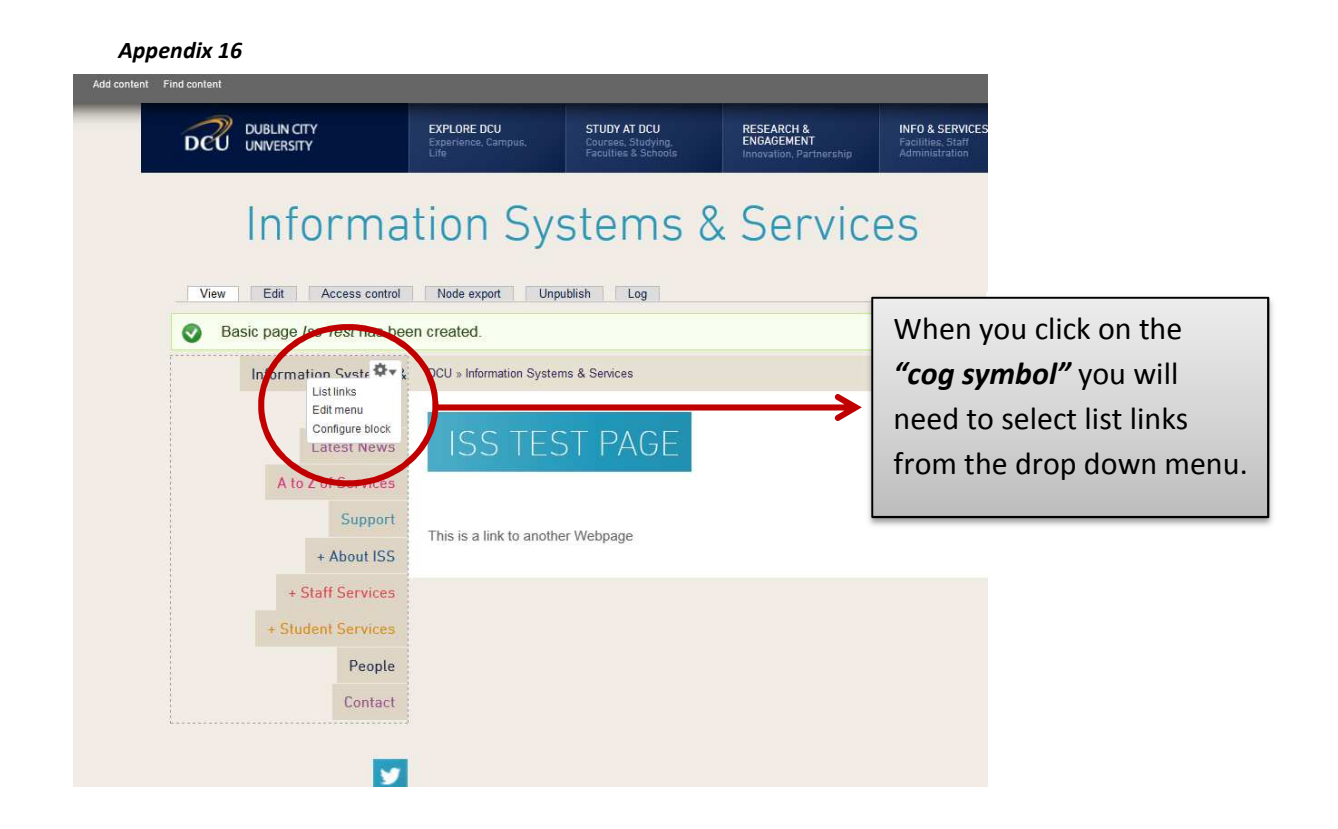

The list link dialog box will appear with a list of all your departments' left hand menu links.

At the top you will need to click on *"Add Link"* see *Appendix 17* it will bring you to a page that will allow you to add and configure your new left hand menu link. The two things that need to be configure when adding a new link is **1) Menu link title and 2) Path.** 

- **Menu link** title is simply the name of your left hand menu link. *For example* ISS test page.
- **The path** should be identical to the URL alias you have given your page, i.e. the part after the *http://www.dcu.ie/* part of the address. Or again if you want this link to link to an outside page you just simply copy and paste the URL / Web address into the path section as discussed in How to insert a hyperlink to another webpage page 11 of this document.

### **Adding a link to the left hand menu**

*Appendix 17*

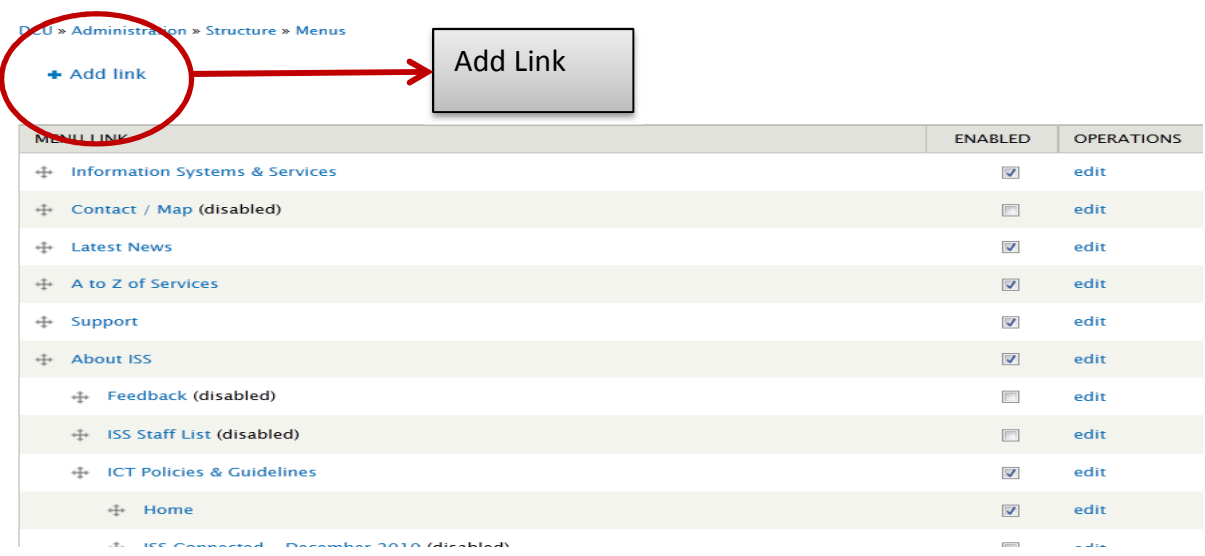

#### *Appendix 18*

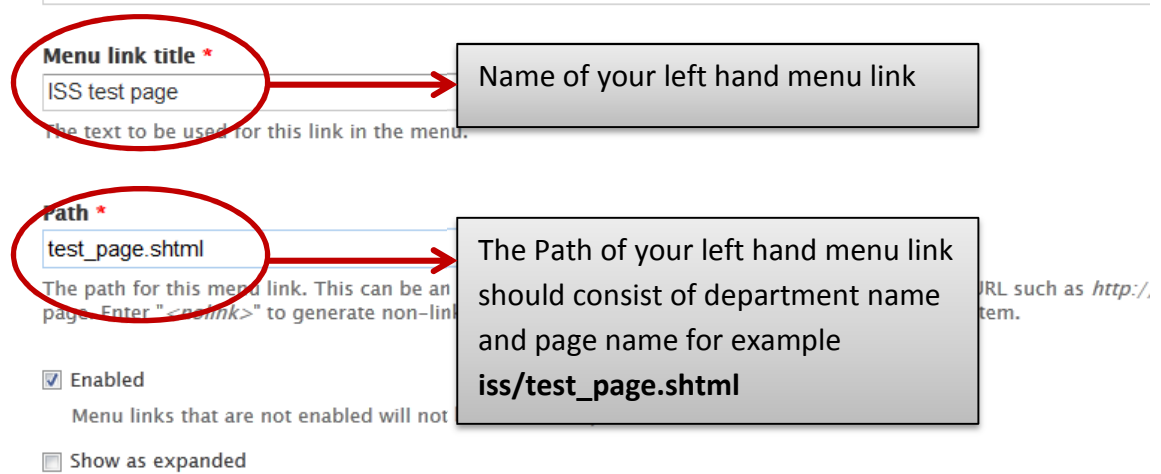

If selected and this menu link has children, the menu will always appear expanded.

#### **Parent link**

 $<$ iss-OLD>

▾ The maximum depth for a link and all its children is fixed at 9. Some menu links may not be available as parents if so

## **Adding a link to the left hand menu**

Click on save and you are then brought back to the add link dialog box where you will see your added menu link at the bottom of the list of links

![](_page_14_Picture_40.jpeg)

To move your menu link to appropriate location simply click on the move icon circled in *Appendix 19* and drag it to the chosen place in your menu structure. See *Appendix 20*  once happy with menu link move you then "Save Configuration" and new link will appear within your left hand menu links.

![](_page_14_Picture_41.jpeg)

## **Adding a news article**

Creating a *"News Article"* is quite similar to creating a *"Basic Page"* page in Drupal see *appendix 3 page 3.* After clicking on the **Add content** link on the top right corner of your browser window, you should select **News Article** from the dialog box. As you can see in *Appendix 21 & Appendix 22* the following configuration is needed when creating a *"News Article"*

**What you fill in should** 

- Title: -
- News Article page Title: **J** be identical in both
- Image upload
- Article Content
- Department
- URL Path Settings: **name of department/news/name-of page.shtml for example "iss/news/news-130714.shtml"**

![](_page_15_Picture_107.jpeg)

News title and News article page title can be set to the same wording. The function of these is that the title appears with image on your main Department news page see *Appendix 23* 

## **Adding a news article**

*Appendix 22*

![](_page_16_Picture_87.jpeg)

As you can see in *Appendix 23* what your news article should look like after it is saved.

![](_page_16_Figure_4.jpeg)

## **Adding a news article**

*Appendix 24* 

![](_page_17_Picture_2.jpeg)

18

### **Testing when configuring a Drupal Web form**

Just like adding a **"Basic page"** goes to add content but choose **"web form"**

#### *Appendix 25*

![](_page_18_Picture_3.jpeg)

As soon as you go to save the web form page in "*Appendix 25"* you are automatically brought to a new section that will allow you to add the label fields for your form see "*Appendix 26*"

![](_page_18_Picture_54.jpeg)

#### *Appendix 27*

![](_page_19_Picture_18.jpeg)

![](_page_19_Picture_19.jpeg)

![](_page_20_Picture_10.jpeg)

## **Testing when configuring a Drupal Web form**

### **Result / outcome**

Can the user

#### *Appendix 26*

Automatically directed to the label fields section after saving the web form page? Can each of the fields be selected and configured for examples can the user select

- Date (Date can be selected from a drop down box)
- Email (when selected has to be configured) *Appendix27*

After adding and configuring the following components in the email label the form owner and the user filling out the form should receive the following

- E-mail to address
- E-mail subject
- E-mail from address
- E-mail from name
- Confirmation message
- Redirection location
- Feildset (can be made collapsible)
- File
- Grid
- Hidden
- Markup (can this be configured as a sentence field with no label)
- Number
- Pagebreak
- Selected options (can be configured as radio buttons or multiple choice)
- Textarea (can this be configured as an area where multiple sentences can be typed)
- Textfeild (single sentence typed here)
- Time (can the user configure time label so that time can be selected with either a 12 hour or 24 hour clock)

## **Testing when configuring a Drupal Web form**

### **Email field**

#### *Appendix 29*

After adding and configuring the following components in the email label the form owner and the user filling out the form should receive the following

- E-mail to address
- E-mail subject
- E-mail from address
- E-mail from name
- Confirmation message
- Redirection location